# Aimvast\_Smart Menu

Aimvast

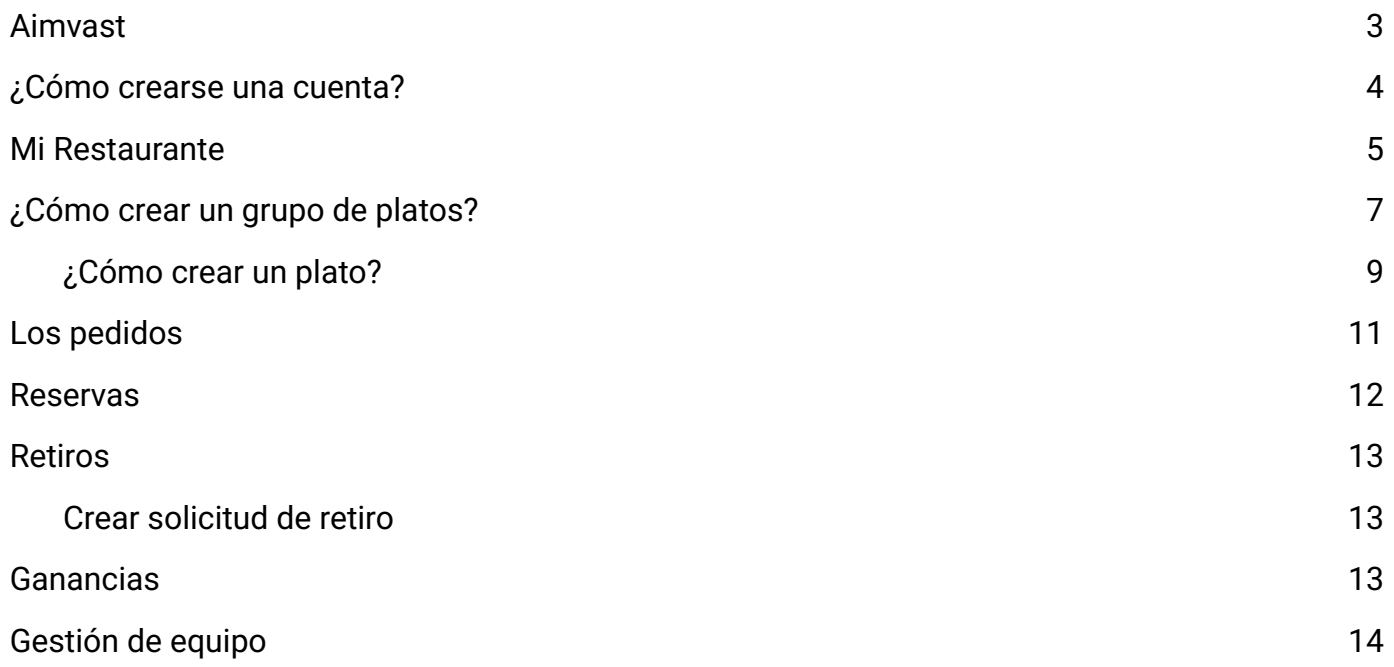

<span id="page-2-0"></span>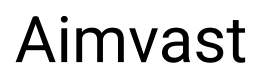

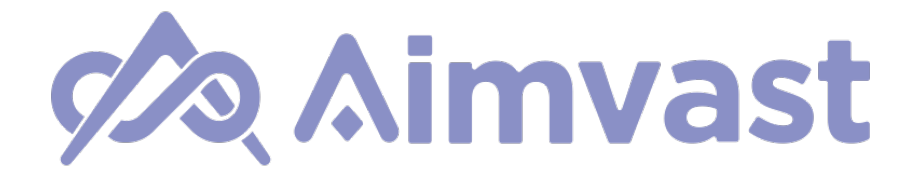

#### Manual de usuario de Menú online

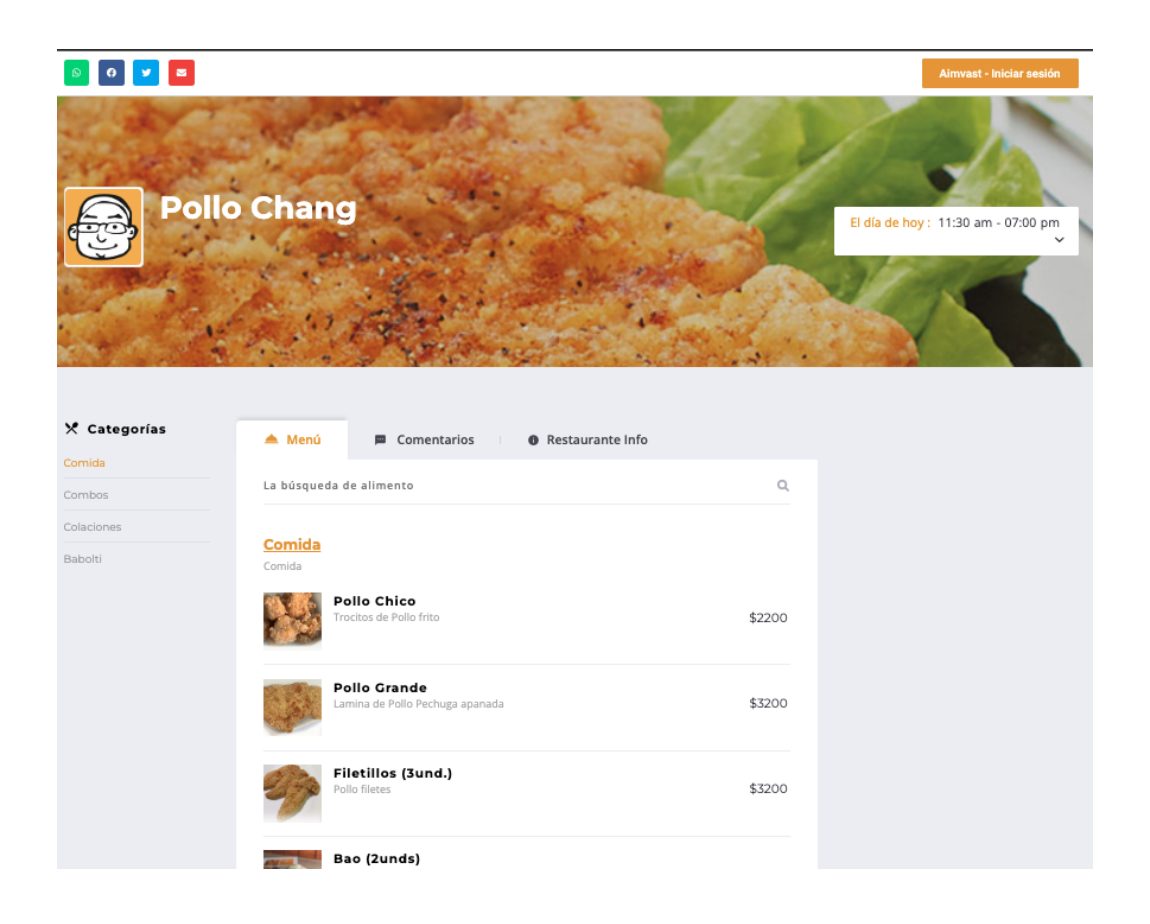

### <span id="page-3-0"></span>¿Cómo crearse una cuenta?

Una vez que tengamos el link de registro, deberás rellenar los campos con información sobre tu nueva cuenta de usuario. Nombre de usuario, nombre, apellido y fnalmente un mail. Además podrás iniciar sesión a través de tu cuenta de Facebook.

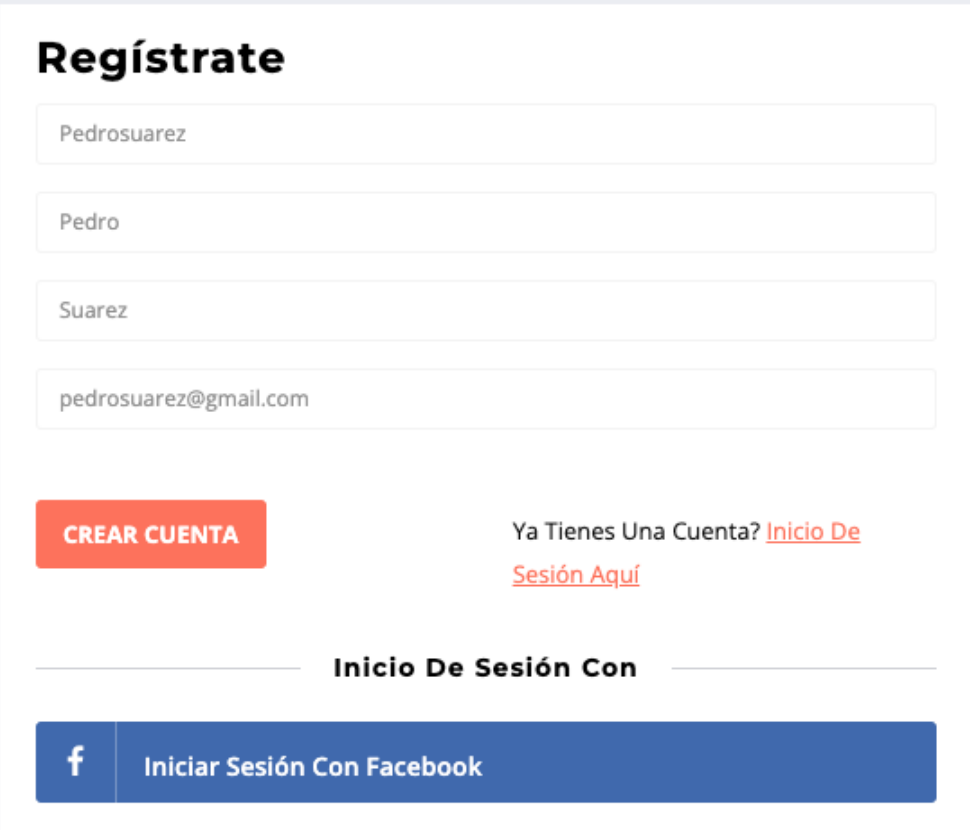

Finalmente pinchamos el botón de "Crear Cuenta"

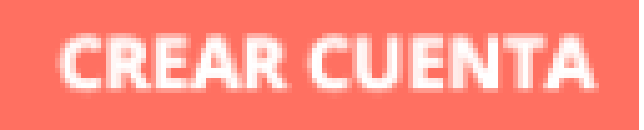

### <span id="page-4-0"></span>Mi Restaurante

En esta sección tendremos que rellenar con información sobre nuestro restaurante. Lo primero será cargar una fotografía de nuestra foto de perfl, tendremos que cargarla de nuestra biblioteca de imágenes, después de esto tendremos que cargar una imagen de portada.

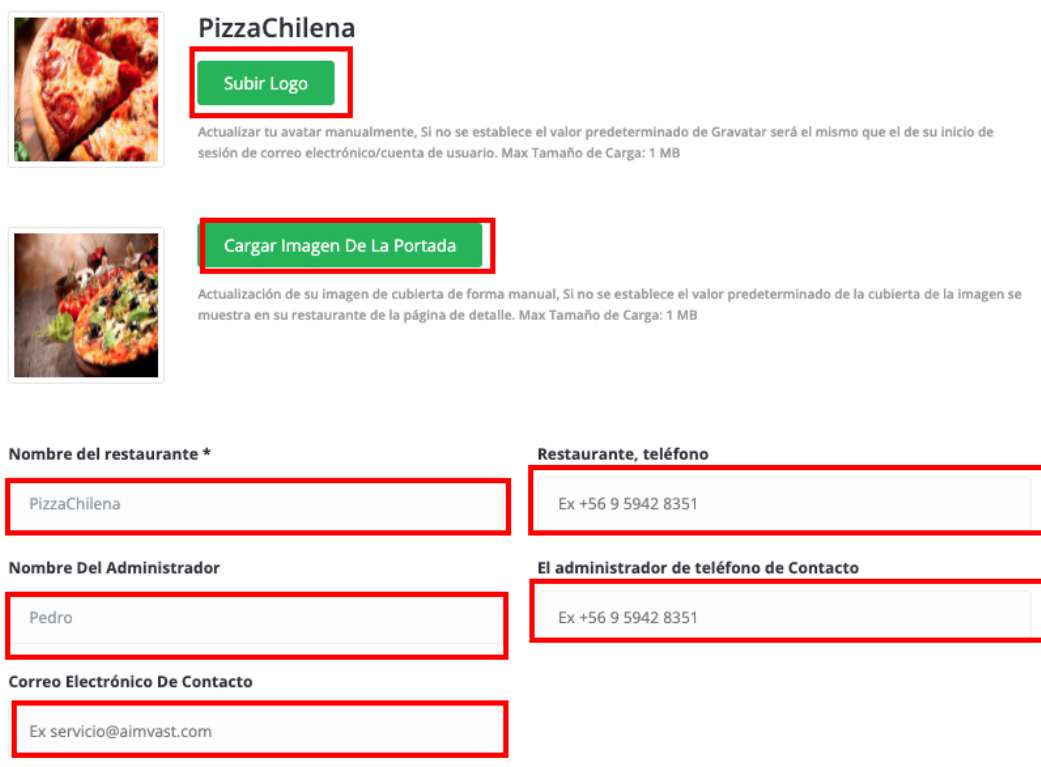

Todos los campos de la primera foto deben ser rellenados, ya que son primordiales para la correcta visualización de nuestro local, además sirve para que en un futuro nos puedan contactar

Todos los campos deben ser llenados obligatoriamente ya que nos ayudarán a tener el correcto y total control de nuestro restaurante.

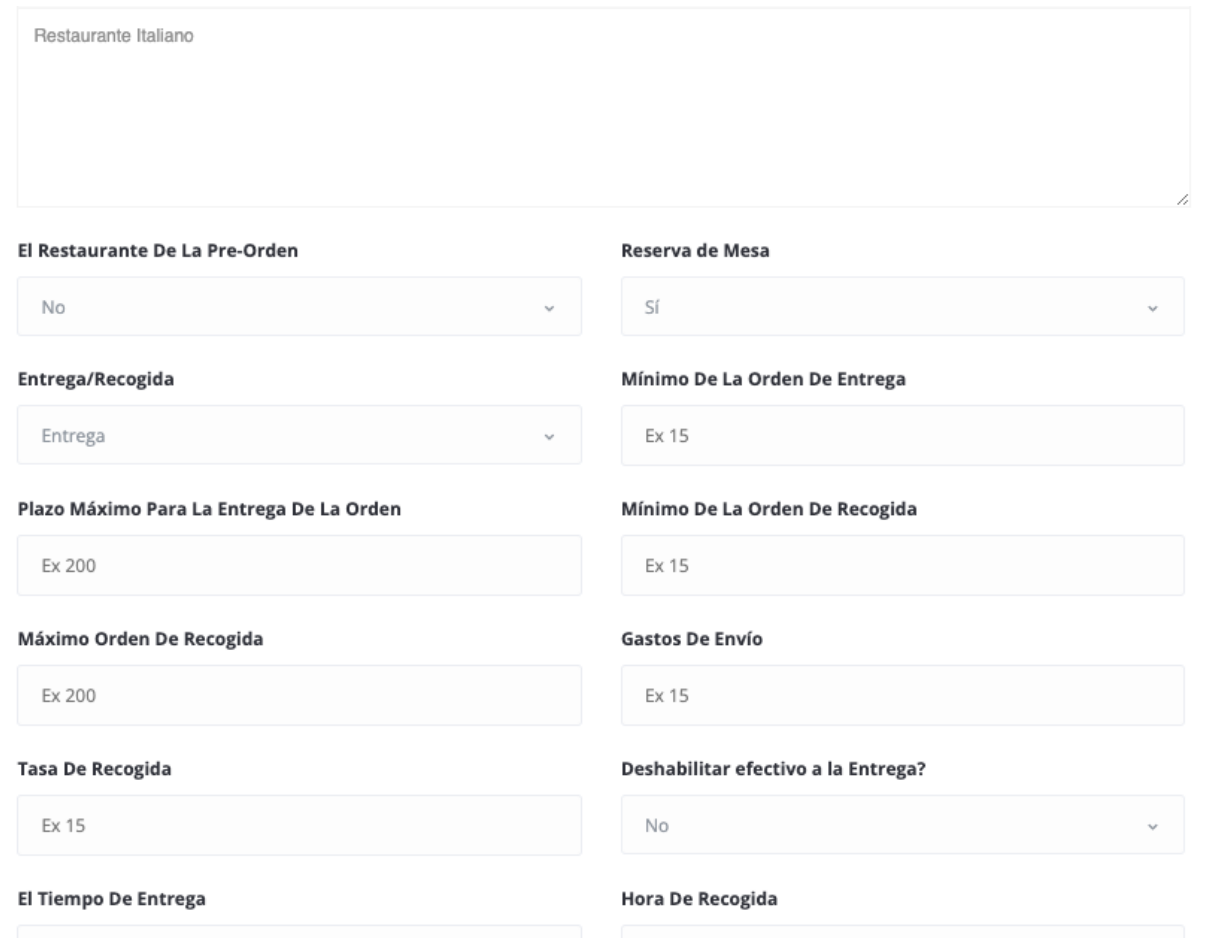

Asignamos el tipo de categoría para nuestro restaurant, y algunas etiquetas para que nuestro restaurant aparezca en buscadores

Finalmente le damos al botón de "Actualización Restaurante"

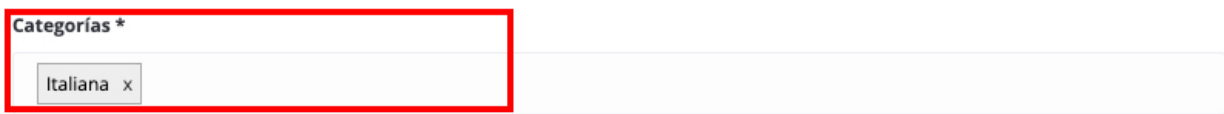

#### **Etiquetas De Las Nubes**

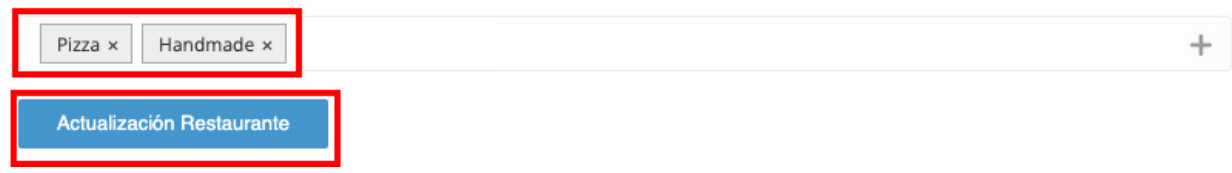

## <span id="page-6-0"></span>¿Cómo crear un grupo de platos?

En el menú de la izquierda iremos a"Generador de menús"

#### $\equiv$  GENERADOR DE MENÚS

, aquí podremos crear platos y categorías de platos para que nuestra carta de restaurant se vea mas ordenada.

Primero iremos a "Agregar categoría".

Agregar Categoría

Le damos un nombre y una breve descripción, fnalmente apretamos el botón de "agregar categoría".

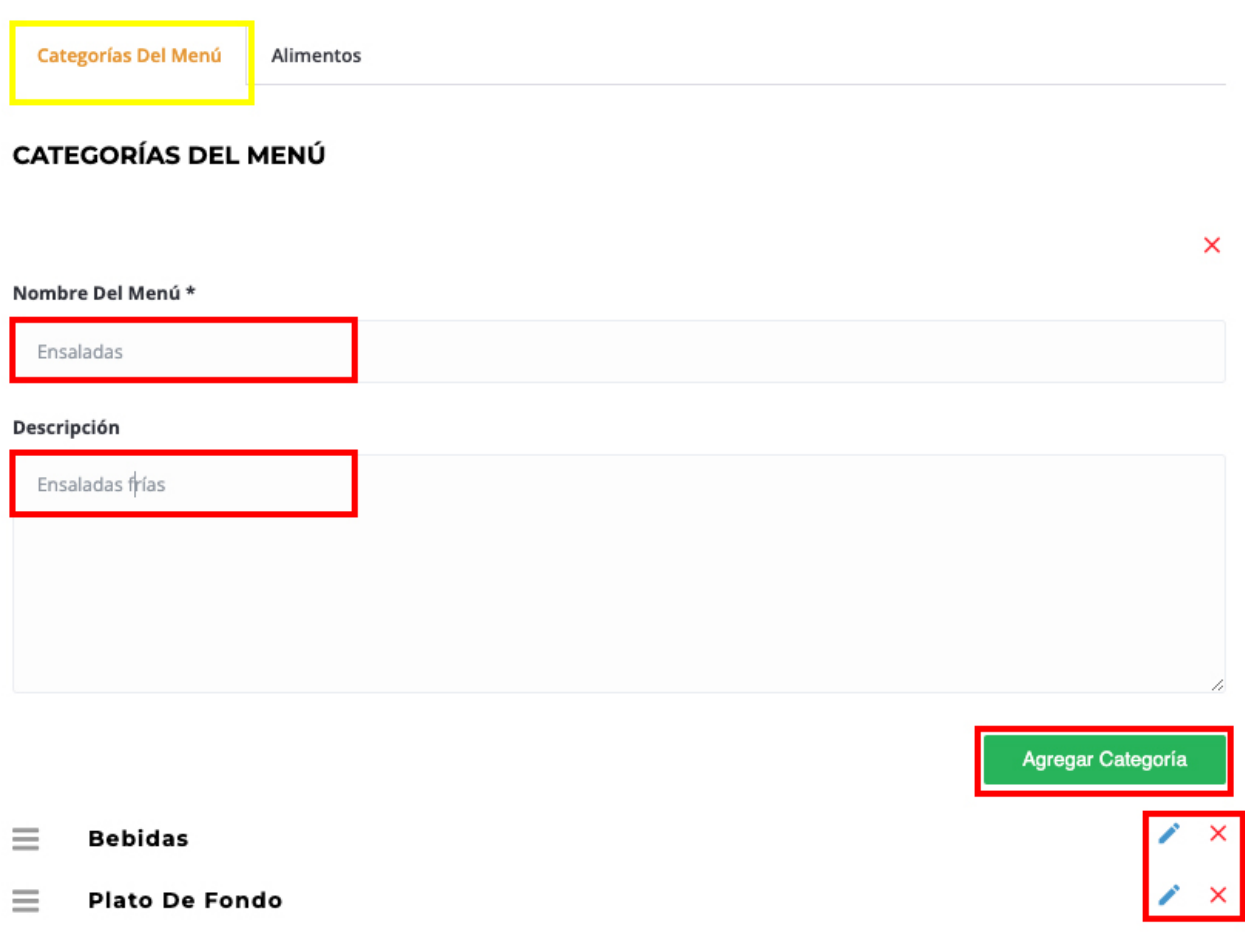

Al fnal de la página podremos ver nuestros platos creados previamente, con botónes con los que puedes editar y eliminar los grupos.

Una vez creada una categor ´ia pincharemos el botón verde que dice "Agregar categoría de menú"

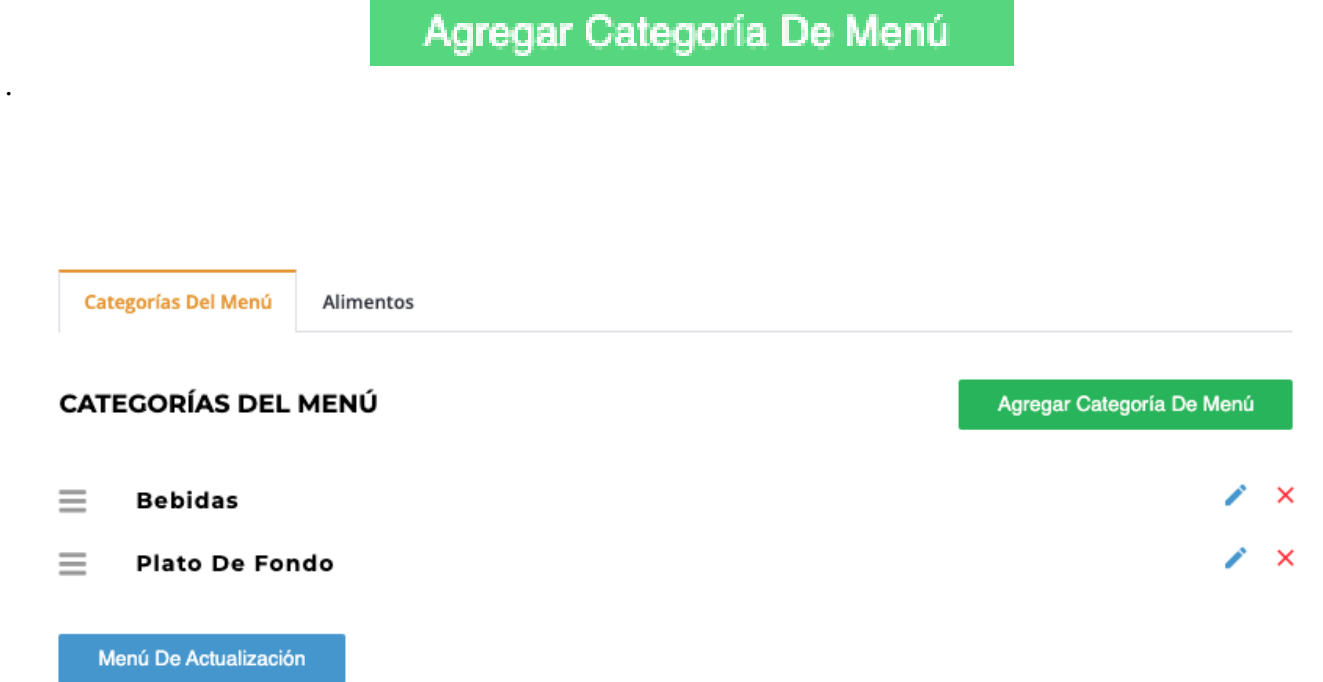

## <span id="page-8-0"></span>¿Cómo crear un plato?

En el menú de la izquierda iremos a"Generador de menús"

#### $\equiv$  GENERADOR DE MENÚS

, aquí podremos crear platos y categorías de platos para que nuestra carta de restaurant se vea mas ordenada.

Iremos a "Alimentos".

.

.

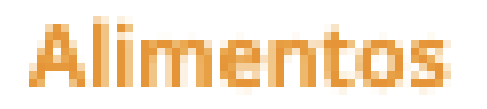

, aquí agregaremos un alimento a nuestros grupos de alimentos. Para eso apretamos el botón de

Agregar Elemento De Menú

Defnimos una categoría creada previamente le asignamos un nombre, un precio y una breve descripción

Finalmente le damos al botón de

Añadir A La Lista Del Menú

Alimentos

#### **ALIMENTOS**

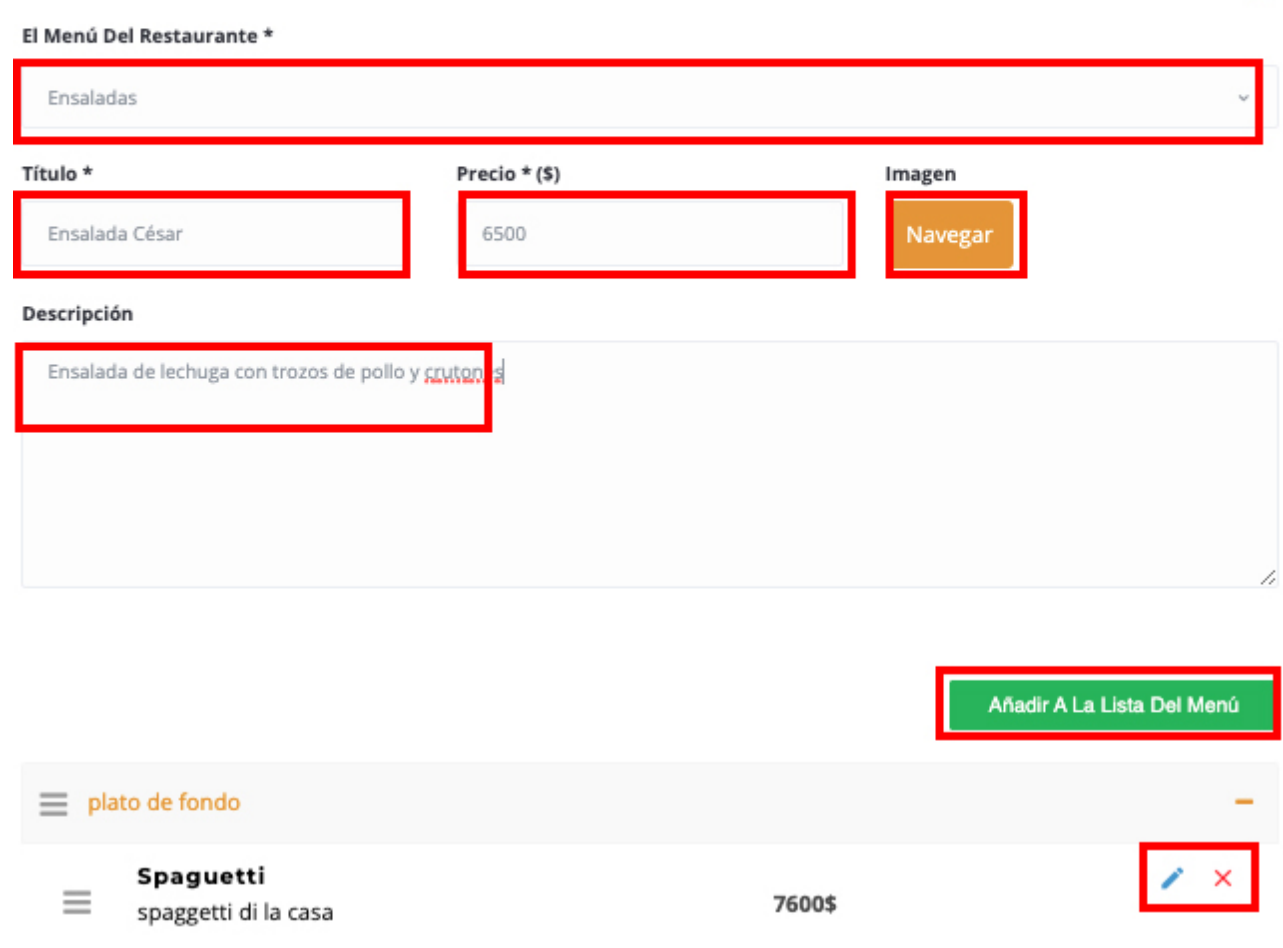

En la parte inferior de la página podremos ver nuestro platos creados anteriormente, con los botones de la derecha podremos editar y eliminar alimentos.

 $\pmb{\times}$ 

### <span id="page-10-0"></span>Los pedidos

En esta sección estarán los pedidos a nuestro restaurant

**LOS PEDIDOS** 

· Usted no tiene ningún pedido recibido.

<span id="page-11-0"></span>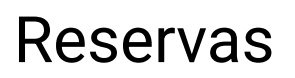

En el menú de la izquierda iremos a "Reservas"

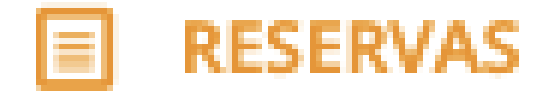

Aquí podremos organizar nuestras mesas.

**LOS ÚLTIMOS RESERVAS** 

**O** No han recibido la reserva.

### <span id="page-12-0"></span>Retiros

#### <span id="page-12-1"></span>Crear solicitud de retiro

#### <span id="page-12-2"></span>**Ganancias**

En el menú de la izquierda iremos a

## **8** LAS GANANCIAS

, aquí saldrán diferentes periodos de tiempo, como las ganancias de cierto mes, el total de retiros, y fnalmente tendrás una tabla donde el total de ventas y el total de ingresos por fecha.

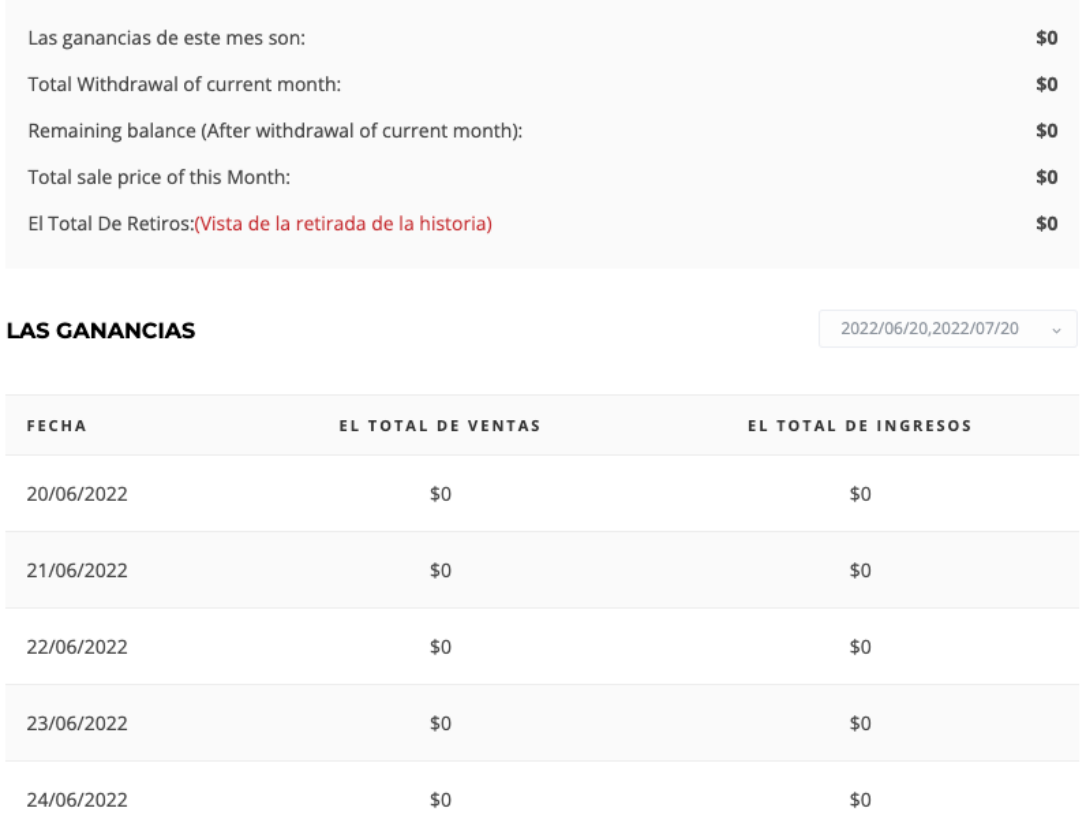

### <span id="page-13-0"></span>Gestión de equipo

En el menú de la izquierda iremos a "Gestión de equipo"

#### **A GESTIÓN DE EQUIPO**

aquí podremos invitar a otros usuarios a nuestro restaurant, tendremos que asignar permisos para cada cuenta, esto es por seguridad, para nosotros tener el control total de nuestro menú online.

Vamos a "agregar miembro"

### **Agregar Miembros**

. Asignamos un mail a este usuario, le asignamos un equipo de trabajo y por último los roles y permisos dentro de nuestro restaurant

Finalmente le damos al botón de "Enviar"

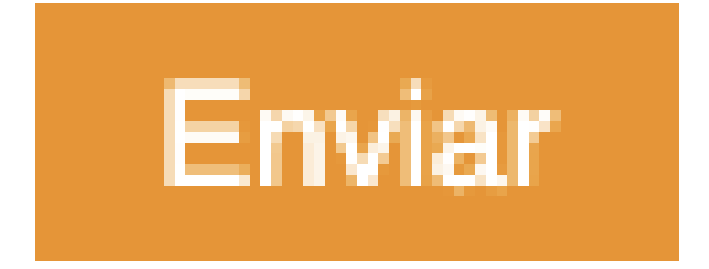

#### AGREGAR MIEMBRO DEL EQUIPO

#### $\times$

#### Dirección De Correo Electrónico

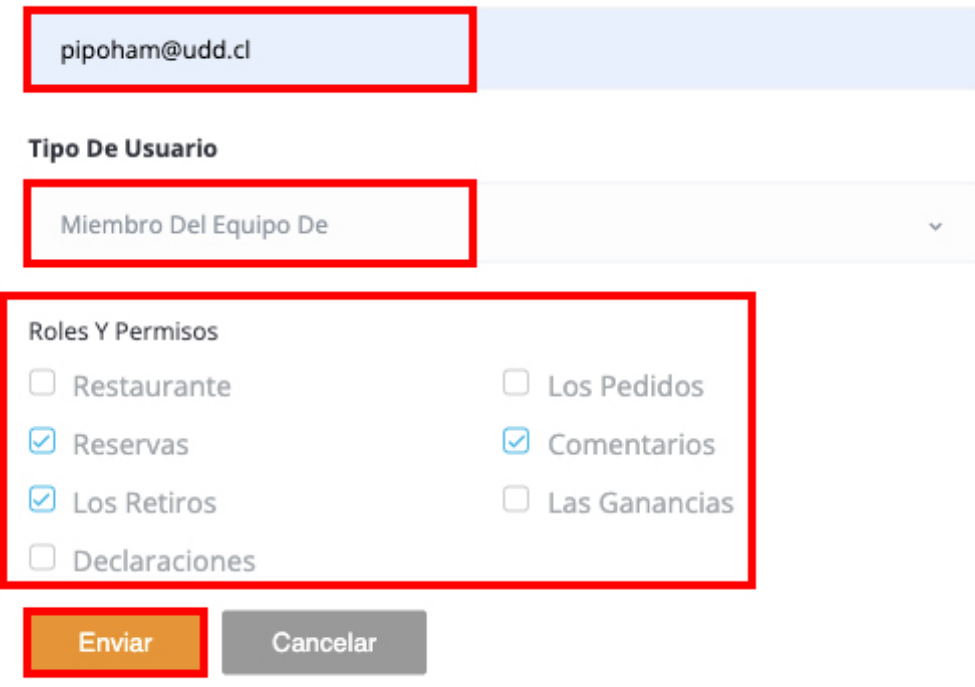